# XPS 8910 Oppsett og spesifikasjoner

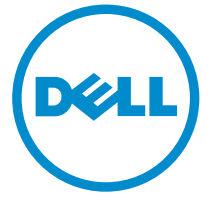

Datamaskinmodell: XPS 8910 Forskriftsmessig modell: D24M Forskriftmessig type: D24M001

## Merknader, forholdsregler og advarsler

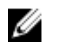

MERK: En MERKNAD angir viktig informasjon som hjelper deg med å bruke datamaskinen bedre.

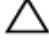

FORSIKTIG: En FORHOLDSREGEL angir enten potensiell fare for maskinvaren eller for tap av data og forteller hvordan du kan unngå problemet.

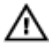

ADVARSEL: En ADVARSEL angir potensiell fare for skade på eiendom, personskade eller død.

Copyright **©** 2016 Dell Inc. Med enerett. Dette produktet er beskyttet av amerikanske og internasjonale lover om copyright og opphavsrett. Dell og Dell-logoen er varemerker som tilhører Dell Inc. i USA og/eller andre jurisdiksjoner. Alle andre merker og navn som er nevnt i dette dokumentet, kan være varemerker som eies av deres respektive bedrifter.

2016-06

Rev. A00

# Innholdsfortegnelse

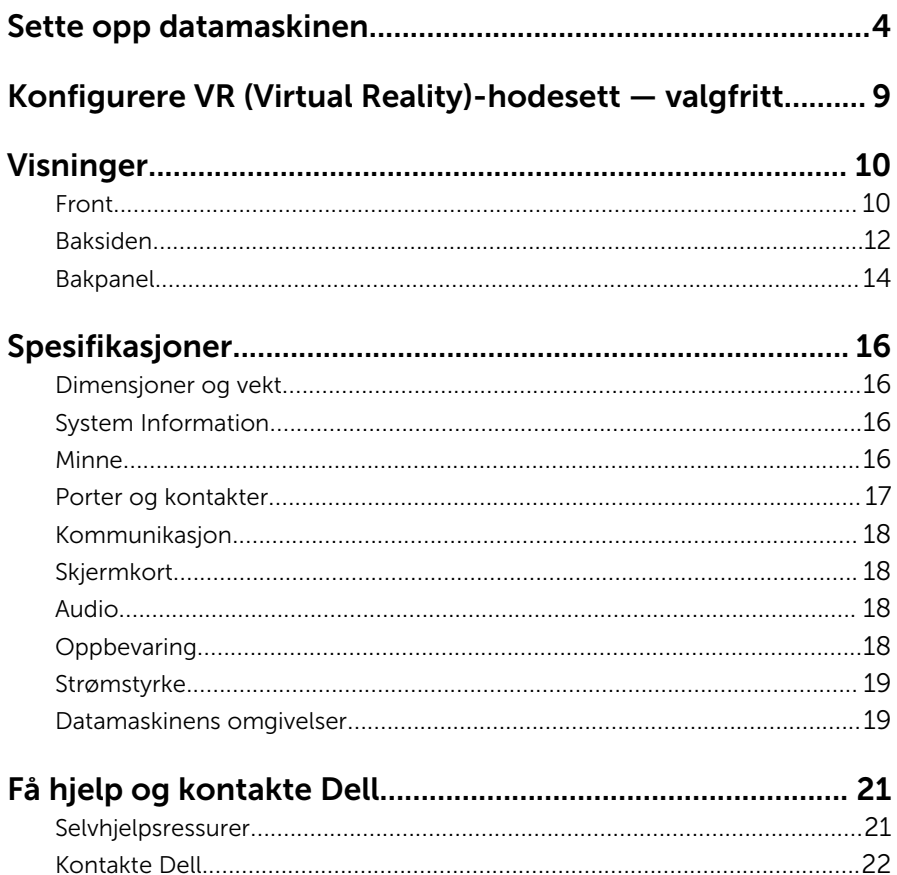

# <span id="page-3-0"></span>Sette opp datamaskinen

1 Koble til tastaturet og musen.

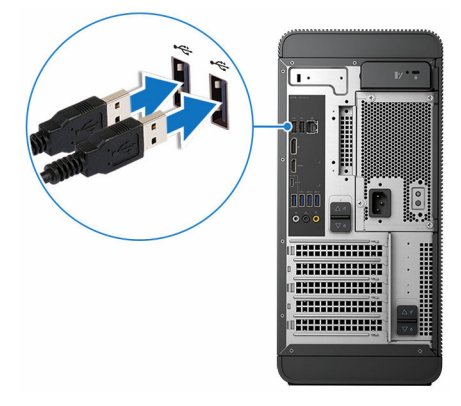

2 Koble til nettverkskabelen - tileggsutstyr

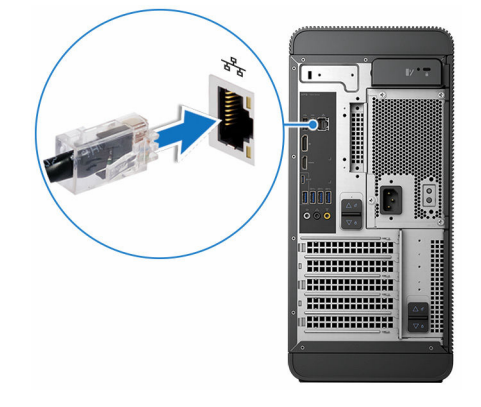

#### 3 Koble skjermen.

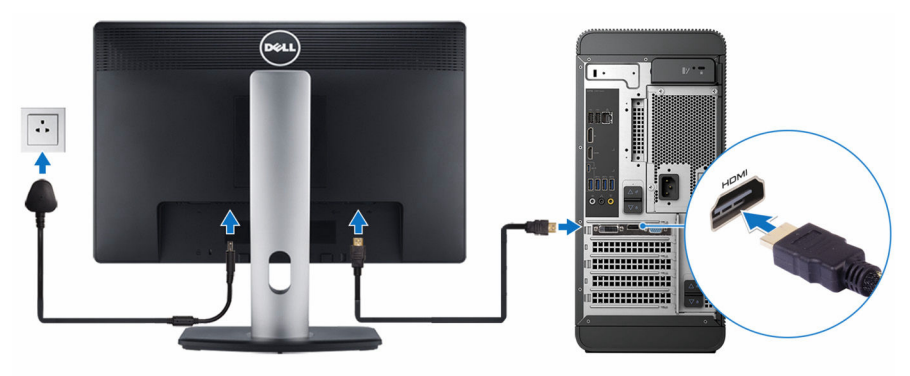

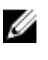

MERK: Hvis du bestilte datamaskinen med et dedikert skjermkort, er HDMI- og skjermportene på datamaskinens bakre panel tildekket. Koble skjermen til det dedikerte skjermkortet.

4 Koble til strømledningen.

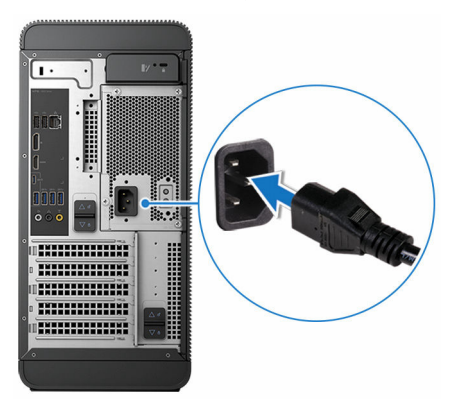

Trykk på strømknappen.

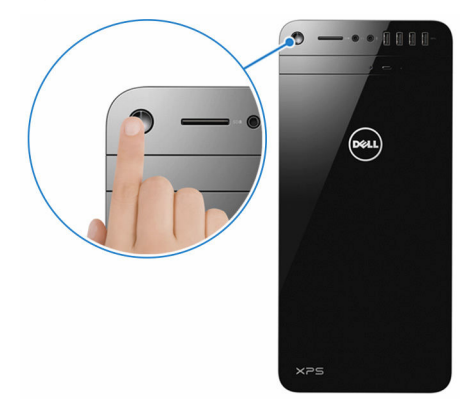

- 6 Følg veiledningen på skjermen for å fullføre Windows-oppsettet:
	- a) Aktiver sikkerhets- og Dell-oppdateringer.

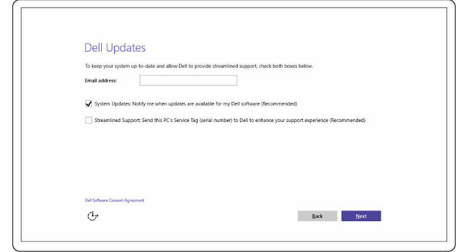

b) Koble til et trådløst nettverk.

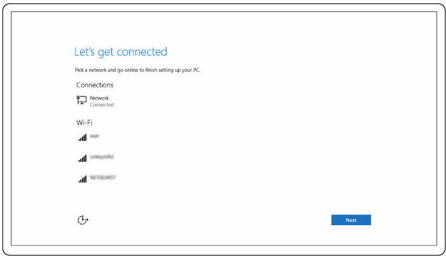

c) Logg på Microsoft-kontoen din, eller opprett en ny konto.

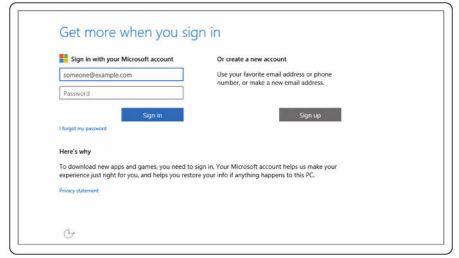

7 Utforsk Dell-ressurser på skrivebordet.

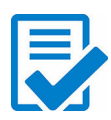

Registrere datamaskinen

Dell-hjelp og støtte

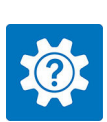

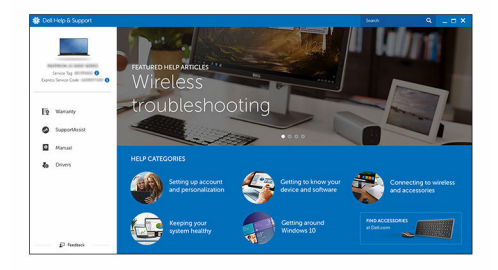

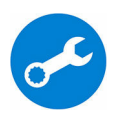

SupportAssist — Kontrollere og oppdatere datamaskinen

## <span id="page-8-0"></span>Konfigurere VR (Virtual Reality)-hodesett — valgfritt

- 1 Last ned, og kjør konfigurasjonsverktøyet til VR-hodesettet på [www.dell.com/VRsupport](https://www.dell.com/VRsupport).
- 2 Koble VR-hodesettet til den angitte USB- og HDMI-porten på datamaskinen når du blir bedt om det

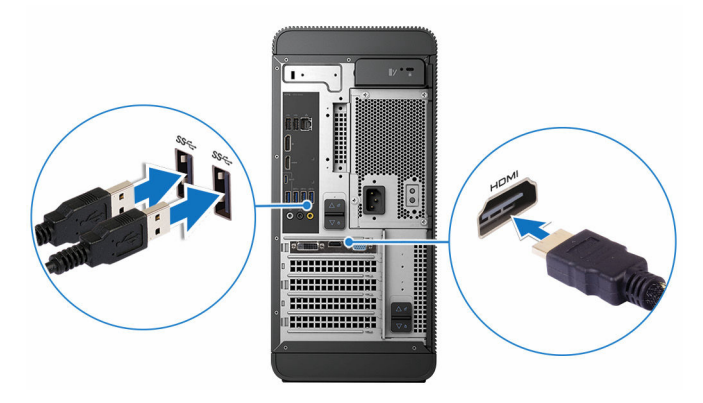

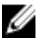

MERK: Koble hodesettet til HDMI-porten på det separate grafikkortet, og koble skjermen til en hvilken som helst tilgjengelig port på kortet.

3 Følg veiledningen på skjermen for å fullføre oppsettet.

# <span id="page-9-0"></span>Visninger

### Front

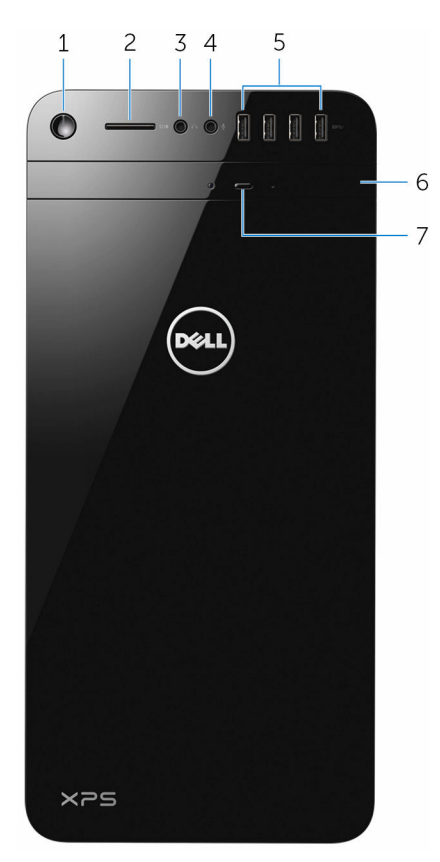

#### 1 Av/på-knapp

Trykk for å slå på datamaskinen hvis den er slått av eller i hvilemodus.

Trykk for å slå av datamaskinen hvis den er slått på.

Trykk og hold nede i 4 sekunder for å tvinge datamaskinen til å slå av.

MERK: Du kan tilpasse strømknappkortets atferd i Strømalternativer. For mer informasjon se *Meg og min Dell* på [www.dell.com/support](https://www.dell.com/support).

#### 2 SD-kortspor

Leser fra og skriver til SD-kortet.

#### 3 Hodetelefonport

Koble til et par hodetelefoner eller høyttalere.

#### 4 Mikrofonport

Koble til en ekstern mikrofon for opptak av lyd, utføre lydanrop, utføre videoanrop og så videre.

#### 5 USB 3.0-porter (4)

Tilkoble eksterne enheter som lagringsenheter, skrivere, og så videre. Gir data overføringshastighet på opptil 5 Gbps.

#### 6 optisk stasjon (tilleggsutstyr)

Leser fra og skriver til CD-er og DVD-er.

#### 7 Utløserknapp for optisk stasjon

Trykk for å løse ut mediene fra den optiske stasjonen.

### <span id="page-11-0"></span>Baksiden

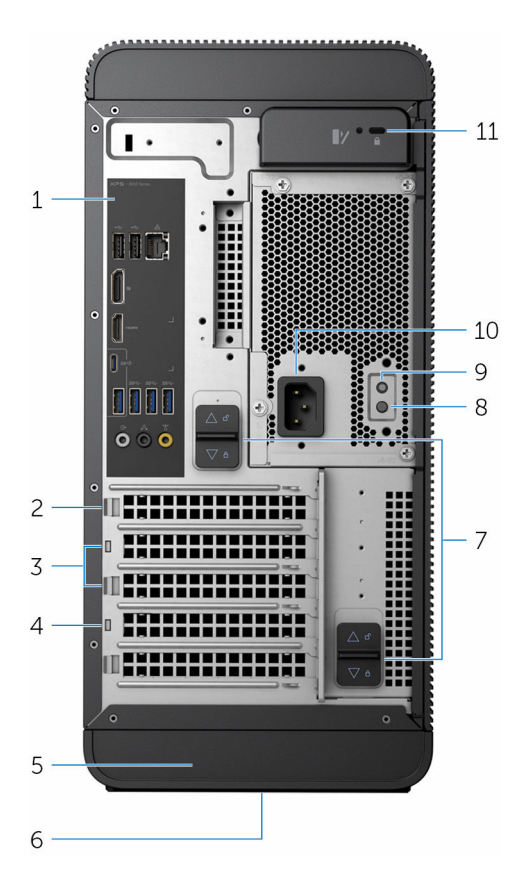

#### 1 Bakpanel

Koble USB, lyd, video og andre enheter.

#### 2 PCI-Express x16 (grafikk spor 1)

Koble et PCI-Express-kort, for eksempel grafikk, lyd, eller nettverkskort for å øke egenskapene til datamaskinen.

For optimal grafikkytelse, bruk dette sporet for tilkobling av grafikkortet.

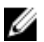

MERK: Hvis du har to grafikkort, er det installerte kortet i dette sporet det primære grafikkortet.

#### 3 PCI-Express x1-spor (2)

Koble et PCI-Express-kort, for eksempel grafikk, lyd, eller nettverkskort for å øke egenskapene til datamaskinen.

#### 4 PCI-Express x4-spor

Koble et PCI-Express-kort, for eksempel grafikk, lyd, eller nettverkskort for å øke egenskapene til datamaskinen.

#### 5 Etikett med servicemerke

Gir servicemerket og ekspresservicekoden som trengs når du tar kontakt med Dell.

#### 6 Forskriftsetikett

Inneholder informasjon om forskrifter som gjelder datamaskinen.

#### 7 Strømforsyningsenhet utløserlåser (2)

Her kan du fjerne strømforsyningsenheten fra datamaskinen.

#### 8 Strømforsyningslys

Indikerer at strømforsyningen er slått på.

#### 9 Diagnoseknapp for strømforsyning

Trykk for å kontrollere strømforsyningstilstanden.

#### 10 Strømport

Koble til en strømkabel for å gi strøm til datamaskinen.

#### 11 Åpning for sikkerhetskabel

Koble til en sikkerhetskabelen for å forhindre uautorisert bevegelse av datamaskinen.

### <span id="page-13-0"></span>Bakpanel

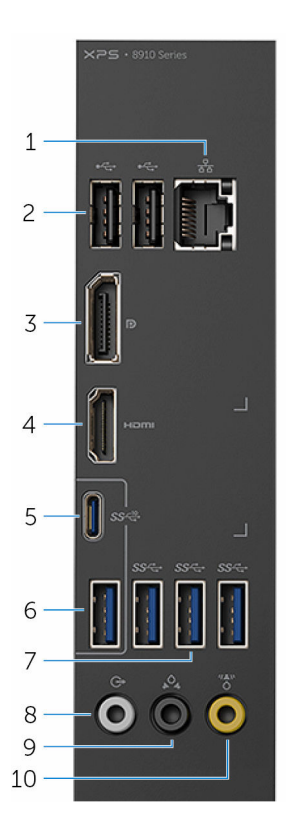

#### 1 Nettverksport

Koble en Ethernet (RJ45)-kabel fra en ruter eller et bredbåndsmodem for nettverks- eller Internett-tilgang.

De to lampene ved siden av kontakten angir tilkoblingsstatusen og nettverksaktiviteten.

#### 2 USB 2.0-porter (2)

Tilkoble eksterne enheter som lagringsenheter og skrivere. Gir data overføringshastigheter på opptil 480 Mbps.

#### 3 DisplayPort

Koble til en ekstern skjerm eller en projektor.

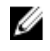

MERK: Hvis du bestilte datamaskinen med et dedikert skjermkort. DisplayPort på bakpanelet på datamaskinen er dekket. Koble skjermen til det dedikerte grafikkortet på datamaskinen.

#### 4 HDMI-post

Koble til en TV, skjerm, eller en annen HDMI-aktivert enhet. Gir video og lyd.

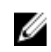

MERK: Hvis du bestilte datamaskinen med et dedikert skjermkort. HDMI-porten på bakpanelet på datamaskinen er dekket. Koble skjermen til det dedikerte grafikkortet på datamaskinen.

#### 5 USB 3.1 type-C-port

Tilkoble eksterne enheter som lagringsenheter, skrivere og eksterne skjermer. Gir data overføringshastigheter på opptil 10 Gbps.

#### 6 USB 3.1-port

Koble til eksterne enheter som lagringsenheter og skrivere. Gir dataoverføringshastigheter på opptil 10 Gbps.

#### 7 USB 3.0-porter (3)

Koble til eksterne enheter som lagringsenheter og skrivere. Gir dataoverføringshastigheter på opptil 5 Gbps.

#### 8 V/H surroundport foran med linje ut

Koble til lydutgangsenheter som høyttalere og forsterkere. I et 5.1 høyttalerkanaloppsett, tilkobles høyttalerne foran til venstre og høyre.

#### 9 Bakre V/H-surroundport

Koble til lydutgangsenheter som høyttalere og forsterkere. I et 5.1 høyttalerkanaloppsett, tilkobles høyttalerne bak til venstre og høyre.

#### 10 Midtre/subwoofer LFE-surround-port

Koble subwoofer.

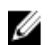

**MERK:** For mer informasjon om konfigurasjon av høyttalere kan du se dokumentasjonen som fulgte med høyttalerne.

# <span id="page-15-0"></span>Spesifikasjoner

### Dimensjoner og vekt

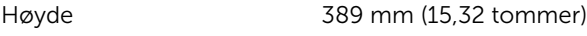

Bredde 180 mm (7,09 tommer)

Dybde 356 mm (14,02 tommer)

Vekt 10 kg (22 lb)

MERK: Datamaskinens vekt kan variere ut fra den bestilte konfigurasjonen og produksjonsvariansen.

### System Information

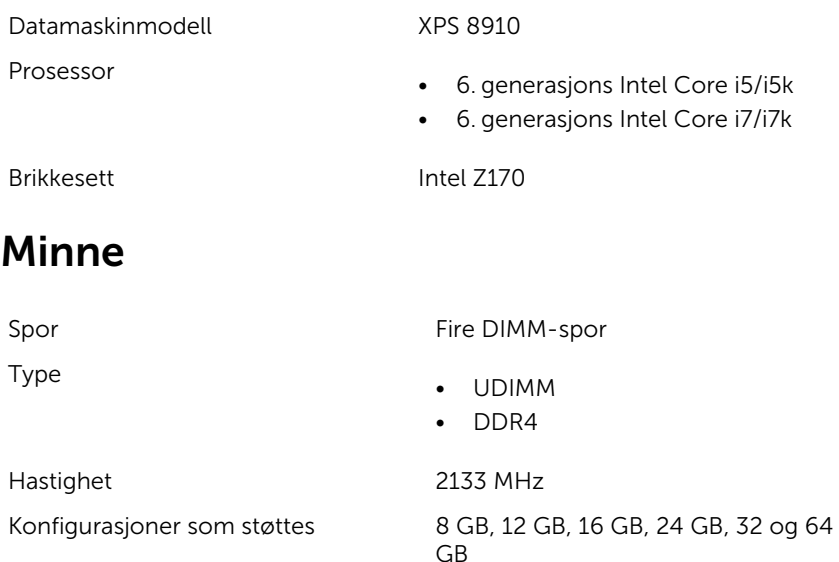

### <span id="page-16-0"></span>Porter og kontakter

#### Porter på bakpanelet:

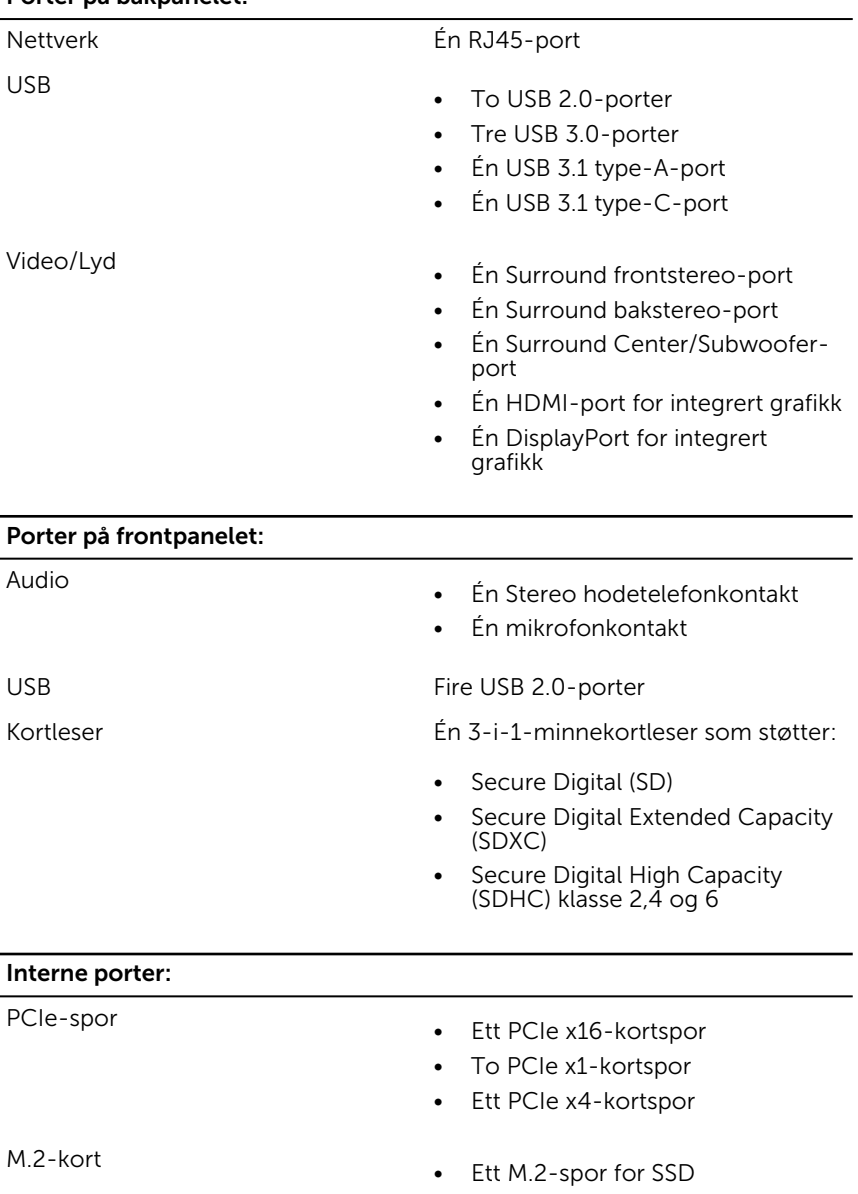

• Ett M. 2-kortspor for Wi-Fi og Bluetooth-kortet

### <span id="page-17-0"></span>Kommunikasjon

Trådløs

Ethernet 10/100/1000 Mbps Ethernetkontrollenhet integrert på hovedkortet

- Wi-fi 802.11 b/g/n
- Wi-Fi 802.11 ac
- Bluetooth 4.0

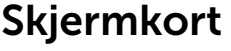

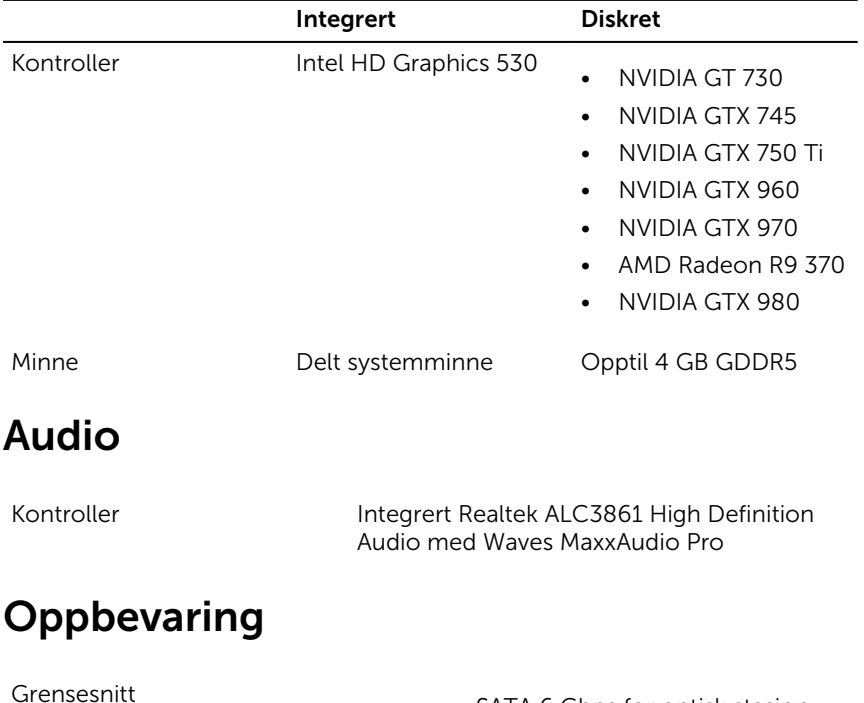

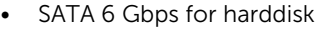

• M.2 for SSD

<span id="page-18-0"></span>Harddisk Tre 3,5-tommers harddisker SSD-stasjon Ett M.2-spor optisk stasjon (tilleggsutstyr) Én Slimline DVD+/-RW

### Strømstyrke

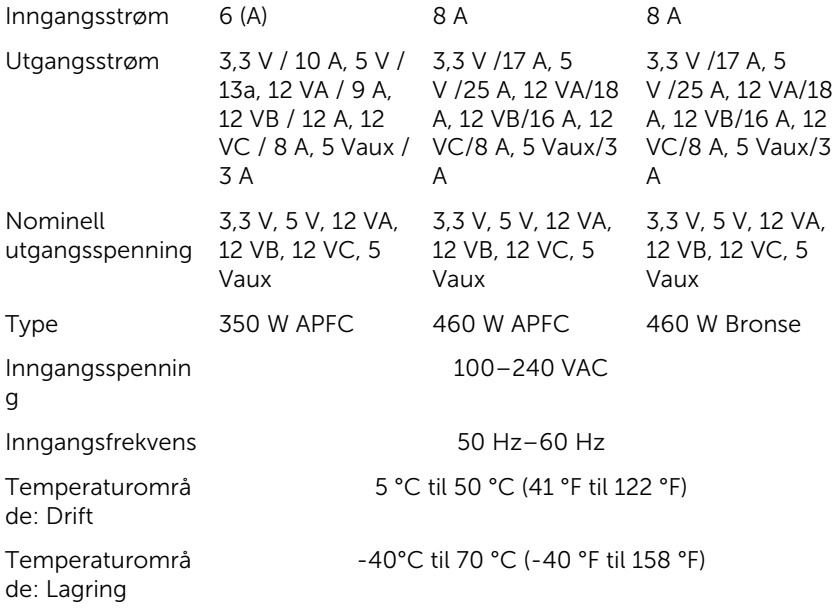

### Datamaskinens omgivelser

Luftforurensningsnivå: G2 eller lavere som definert i henhold til ISA-S71.04-1985

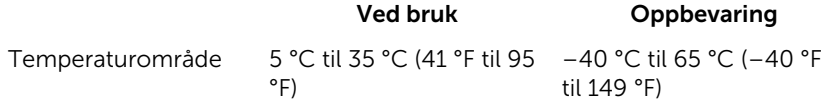

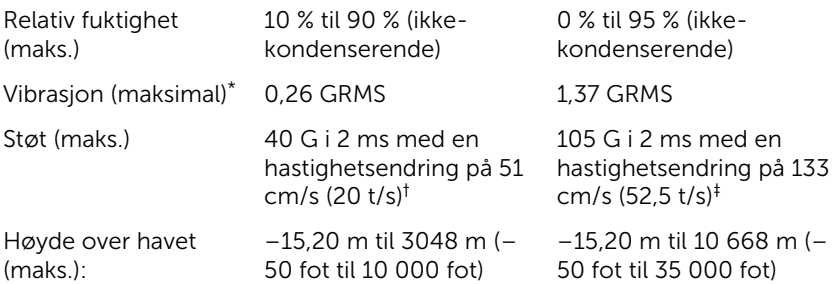

\* Måles med tilfeldig vibrasjonsspektrum som simulerer brukermiljøet.

† Måles med et 2 ms halvsinuspuls når harddisken er i bruk.

# <span id="page-20-0"></span>Få hjelp og kontakte Dell

### Selvhjelpsressurer

Du kan finne informasjon og få hjelp om Dells produkter og tjenester ved bruk av disse elektroniske selvhjelpsressursene:

Informasjon om Dells produkter og tienester

Windows 8.1 og Windows 10 Dell Help & Support (hielp og støtte)app

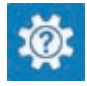

Få tilgang til hjelp i Windows 8, Windows 8.1 og Windows 10

Feilsøkingsinformasjon, bruksanvisninger, oppsettsinstruksjoner, produktspesifikasjoner, tekniske hjelpeblogger, drivere, programvareoppdateringer osv.

Lær om operativsystemet, oppsett og Se *Me and My Dell (Meg og min Dell)*  bruk av datamaskinen,

Windows 10 Komme i gang app

[www.dell.com](http://www.dell.com/)

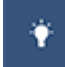

 $Windows 8.1$  Hielp + Tips app

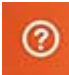

Skriv Help and Support i Windows-søket, og trykk på Enter.

Få tilgang til hjelp i Windows 7 Klikk på Start → Hjelp og støtte.

Online-hjelp for operativsystemet [www.dell.com/support/windows](http://www.dell.com/support/windows) [www.dell.com/support/linux](http://www.dell.com/support/linux)

[www.dell.com/support](http://www.dell.com/support)

på [www.dell.com/support/manuals](http://www.dell.com/support/manuals).

<span id="page-21-0"></span>sikkerhetskopiering av data, diagnostikk, osv.

### Kontakte Dell

Se [www.dell.com/contactdell](http://www.dell.com/contactdell) for å kontakte Dell om salg, teknisk søtte eller problemer i forbindelse med kundetjenester.

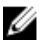

MERK: Tilgjengelighet varierer etter land og produkt, og noen tienester er kanskje ikke tilgjengelige i ditt land.

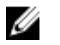

MERK: Hvis du ikke har en aktiv Internett-tilkobling, kan du finne kontaktinformasjon på fakturaen, følgeseddelen, regningen eller i Dells produktkatalog.